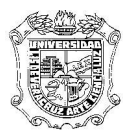

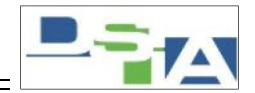

## Atención Técnica a Usuarios **CONFIGURACION DE UNA VPN EN Mac OS 10.5 LEOPARD**

Para realizar la configuración de la conexión VPN desde una Mac OS 10.5 Leopard, vamos al icono de Apple, seleccionamos **Preferencias del sistema**, le damos click en el icono **Red**. Nos aparecerá la siguiente pantalla:

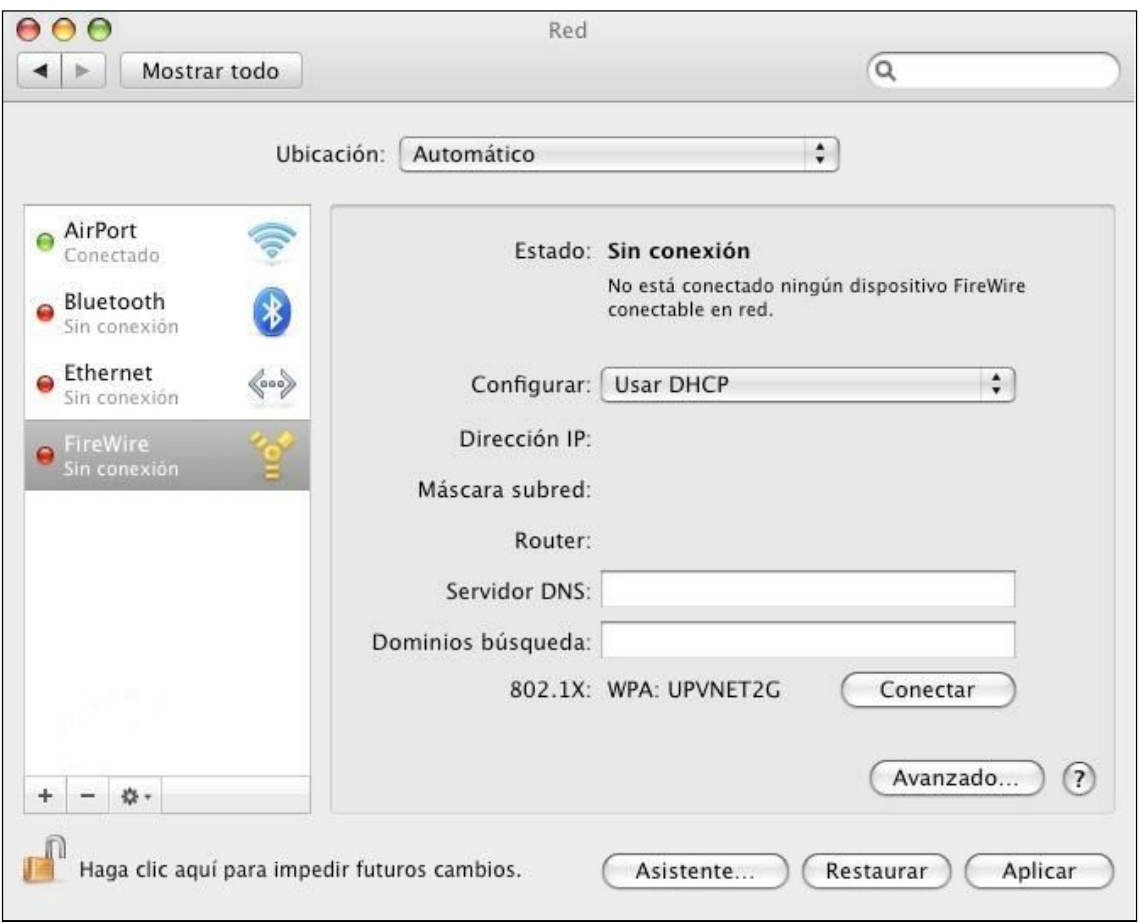

Le damos click en el botón que tiene un signo de "+" que sirve para agregar una nueva conexión. Nos aparecerá una ventana en la cual pondremos donde dice **Interfaz** la opción que dice **VPN** a continuación seleccionaremos el **Tipo de VPN** aquí le pondremos **PPTP** y donde dice **Nombre del servicio** le dejamos el nombre que por default asigna.

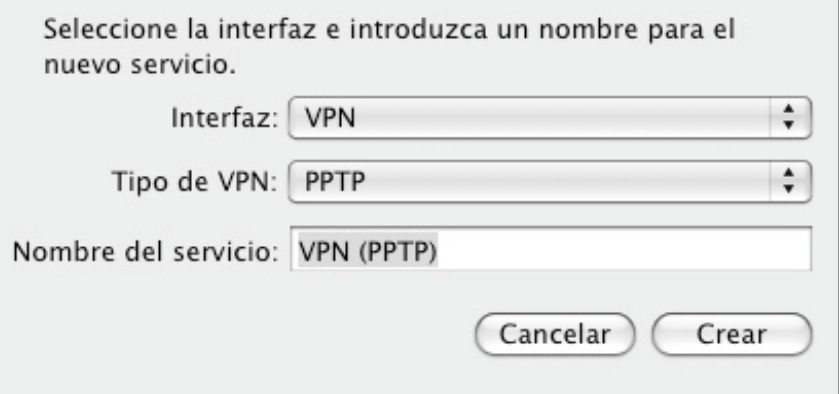

Una vez creada la VPN aparecerá un ícono con donde se encuentran las conexiones disponibles, seleccionamos la VPN (PPTP) y a continuación realizaremos la configuración de esta conexión:

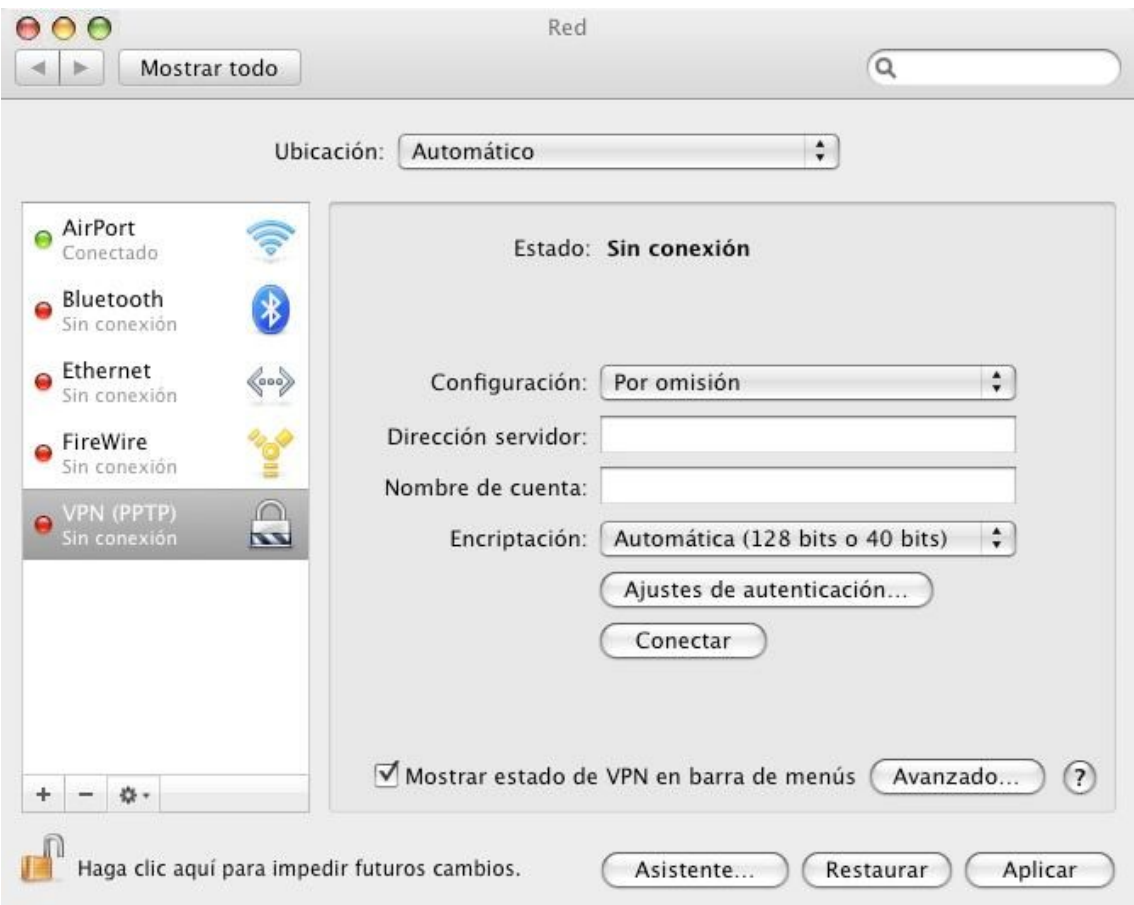

Continuando con la configuración de la VPN, seleccionamos la opción que dice **Configuración** por default dice **Por omisión** le damos click en las flechas  $\mathbf{v}$  y escogemos la opción **Añadir configuración** y se abrirá una ventana donde nos pedirá que escribamos el nombre de la nueva configuración, escribimos el nombre y le damos click en el botón de **Crear.**

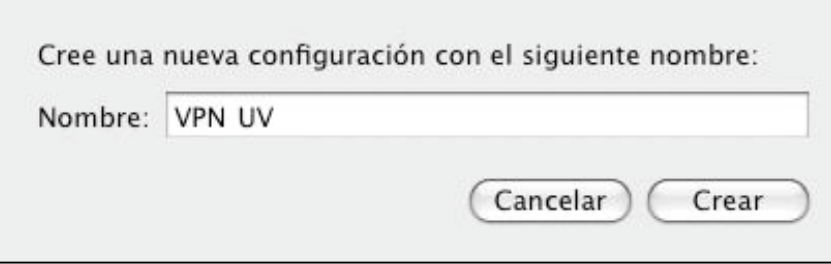

Una vez creada la configuración nos vamos a la opción que dice **Dirección del Servidor** aquí deberá ir la dirección del servidor con el cual nos conectaremos a la VPN en este caso escribiremos el **148.226.48.11,** la siguiente opción es **Nombre de la cuenta** aquí escribiremos el dominio o región y la cuenta del usuario que va a acceder a la VPN **(dominio\usuario)**, cabe aclarar que este usuario debe tener asignados los permisos correspondientes para que su cuenta pueda conectarse a la VPN.

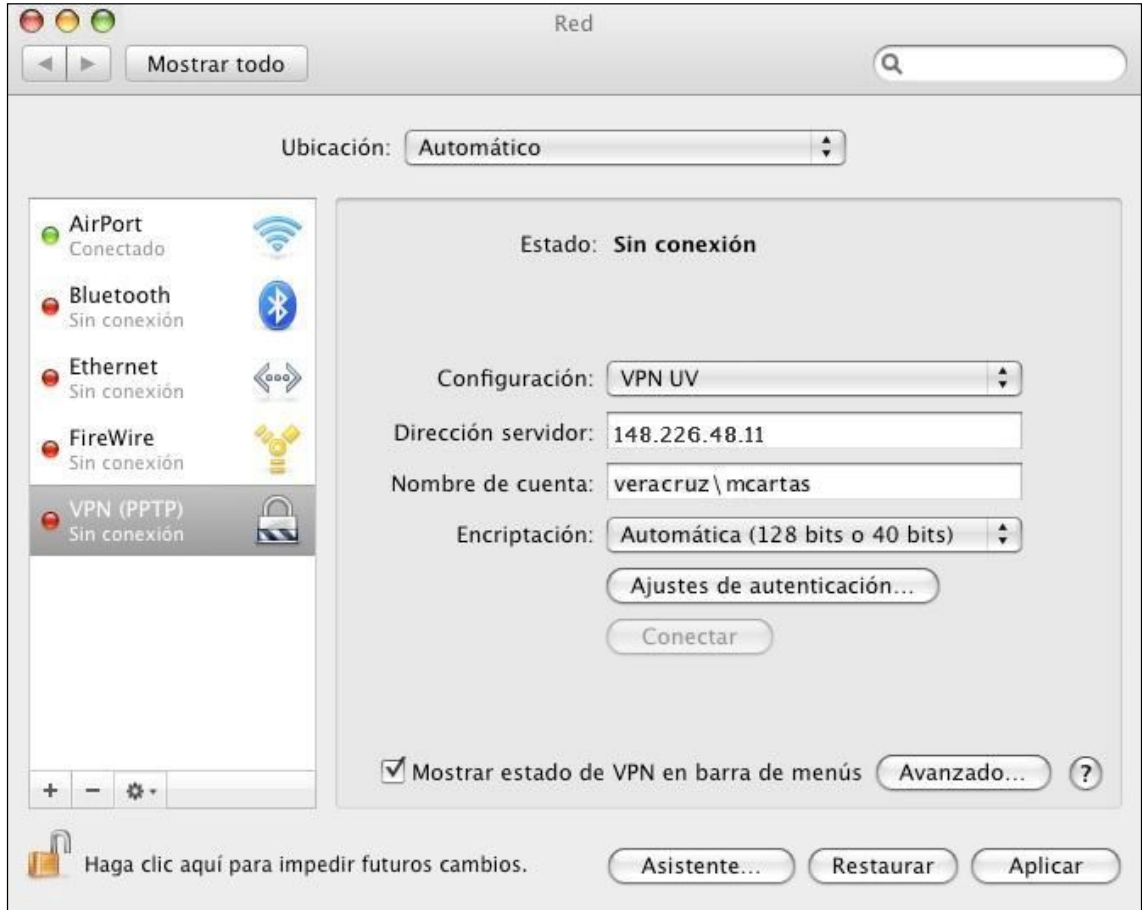

Después damos click en el botón que dice **Avanzado** y marcamos la casilla que dice **Enviar todo el tráfico a través de la conexión VPN**, le damos click al botón de **Ok**

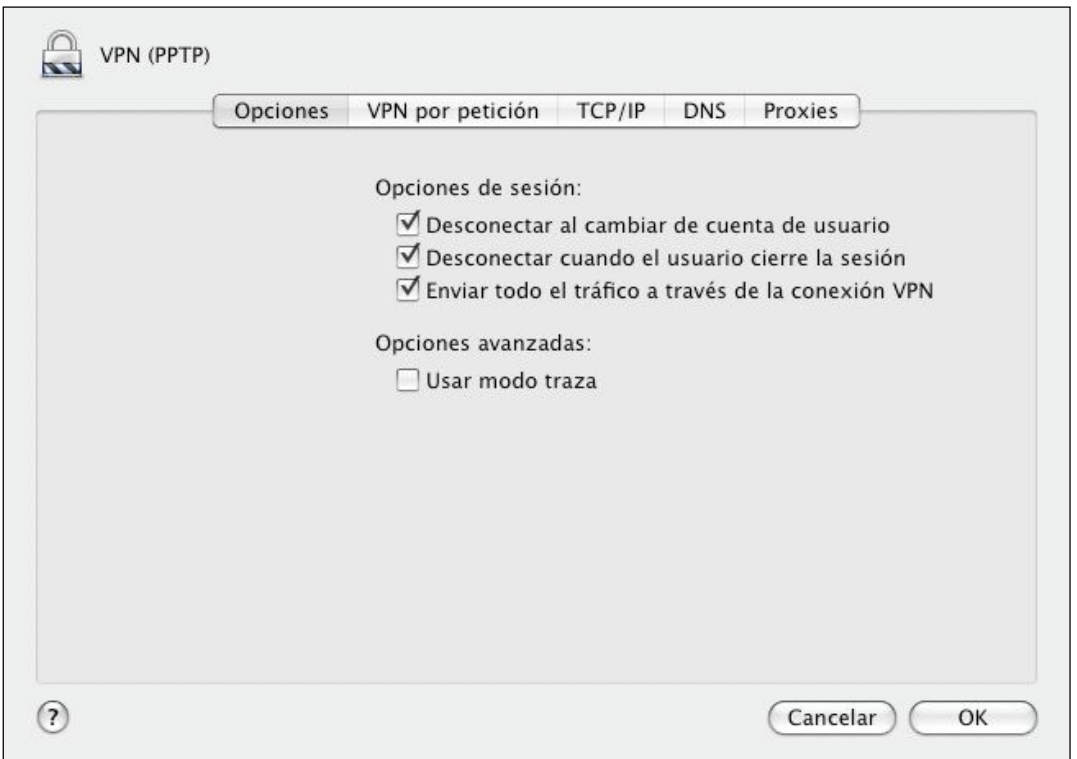

Estando nuevamente en la ventana de configuración le damos click en el botón de **Aplicar** para guardar la configuración y después le damos en **Conectar**

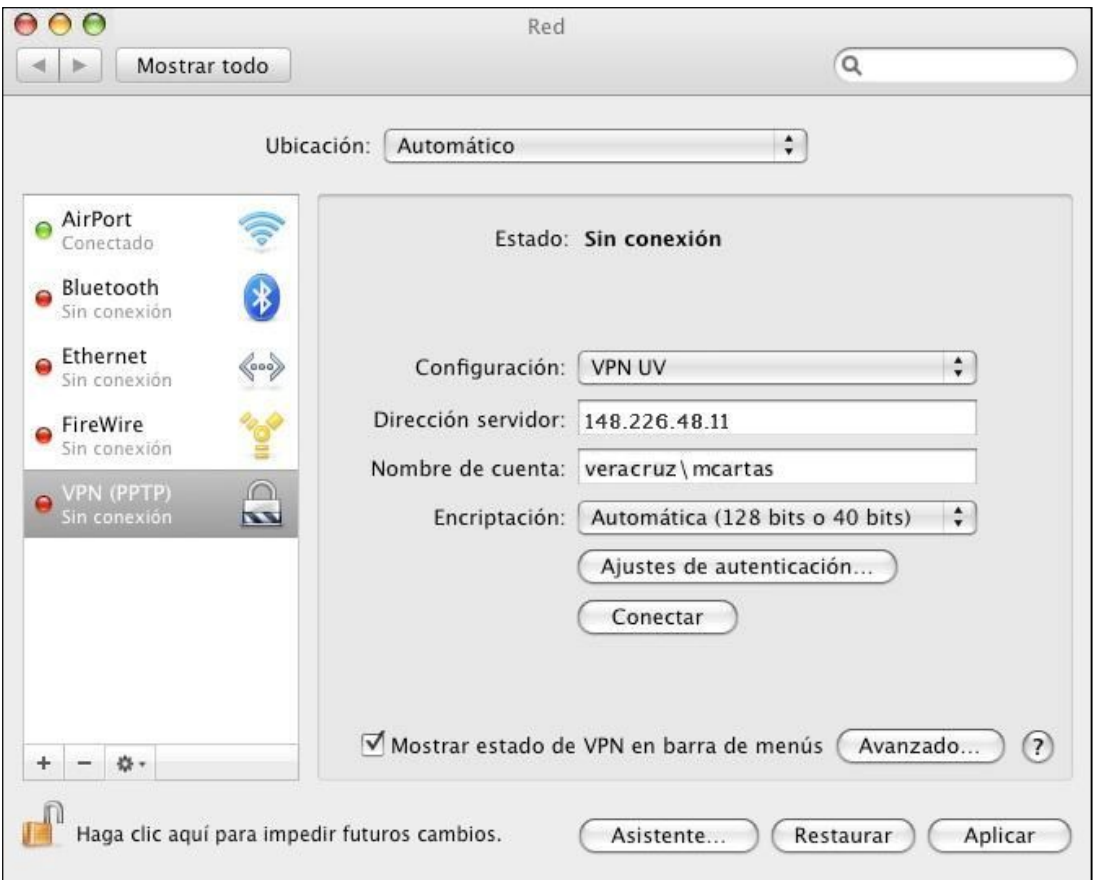

Después de que le damos click en conectar nos aparece una ventana donde tenemos que poner el password de nuestra cuenta para acceder a la VPN y le damos en **Ok**.

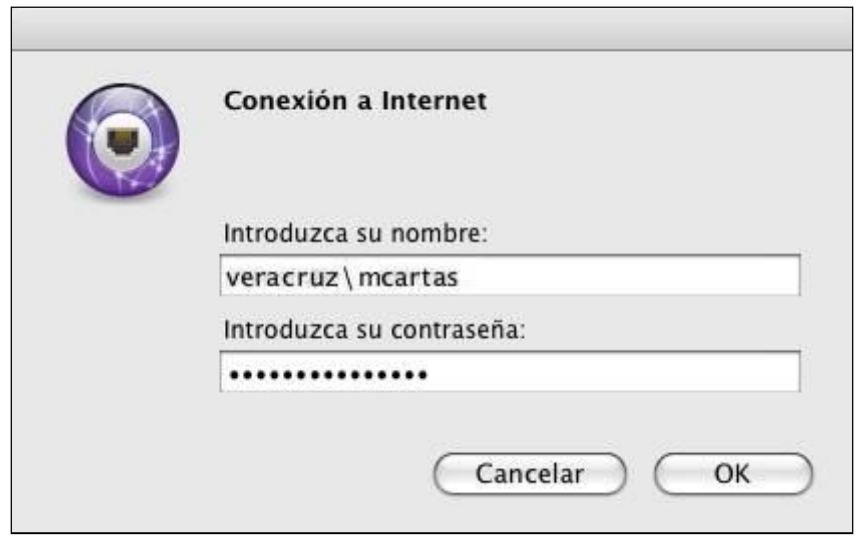

Si todo es correcto aparecerá la siguiente ventana la cual nos indica que esta conectado.

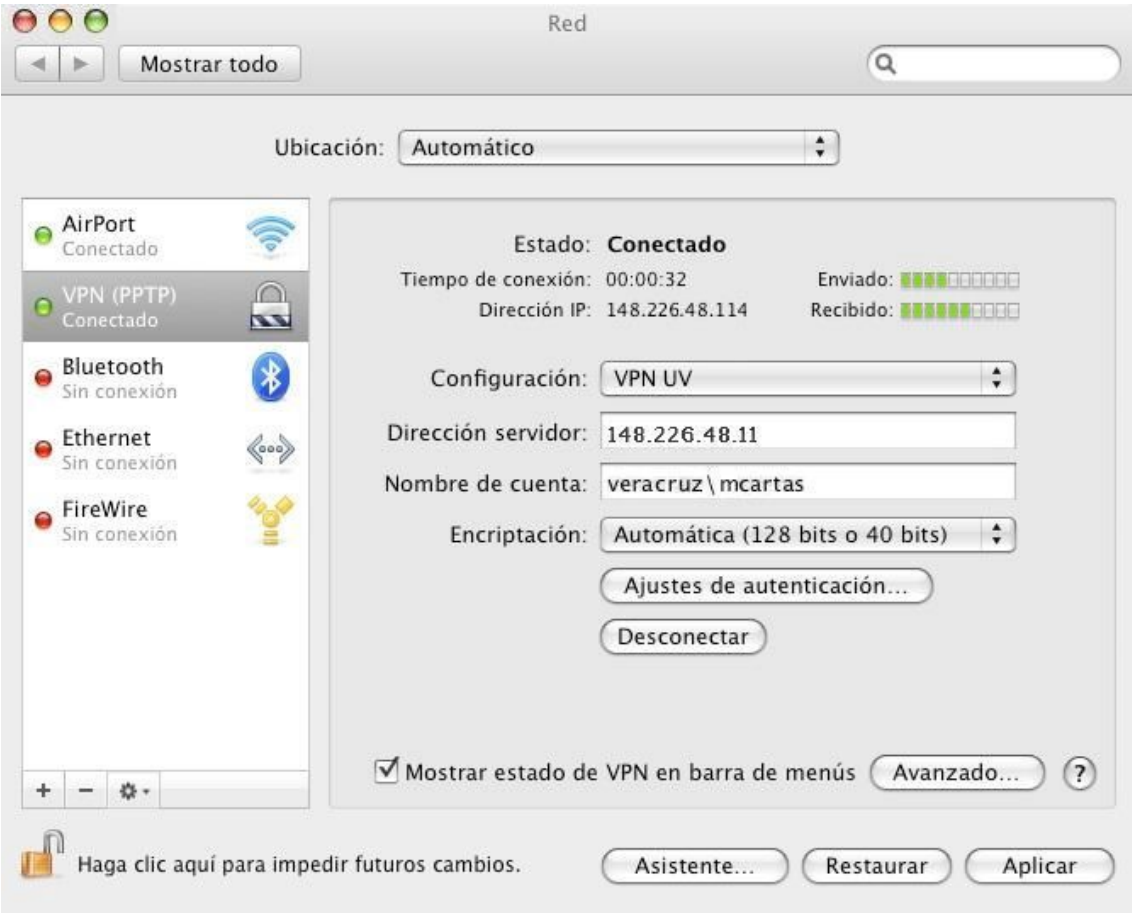

Para acceder al SIIU tenemos que abrir un navegador de internet, es necesario tener actualizado el Java para que pueda ejecutarse el plug-in y teclear la siguiente dirección: <http://dsia.uv.mx/SIIU-VerVista>